# 14. PLOTTING ROUTINES

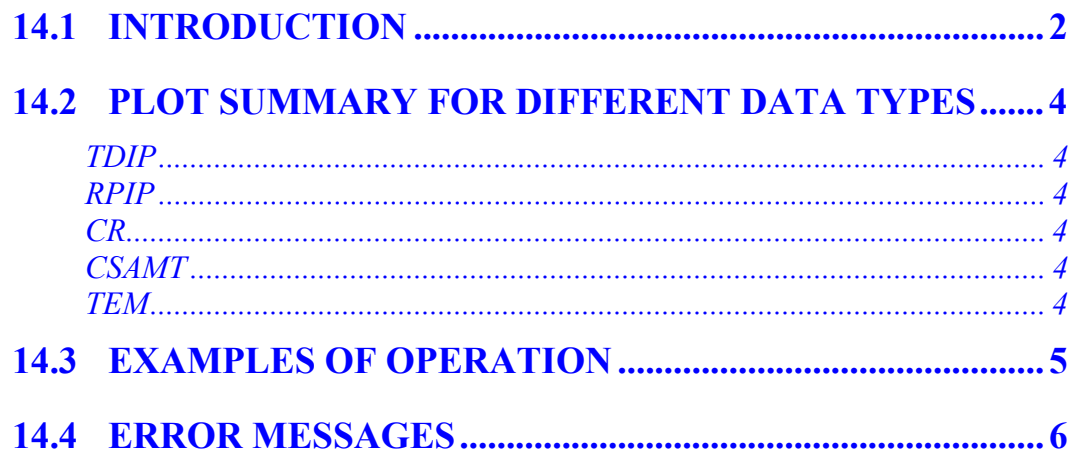

# **14.1 INTRODUCTION**

The plotting routines for the liquid crystal display perform rudimentary but useful plots of the five types of data that may appear in the data cache. The PLOT function is invoked by pressing

F5 while viewing data in the **FIELDATA** cache. At no other time can the PLOT function be called.

When PLOT is selected by pressing  $\begin{bmatrix} \begin{bmatrix} F5 \end{bmatrix}$ , a short menu is displayed, indicating the type of plot available. The data display will depend upon the type of data in the block that is being viewed when the  $\begin{bmatrix} \begin{matrix} F5 \end{matrix} \end{bmatrix}$  key is pressed. For instance, if the user is viewing TDIP data, the type of plot listed in the menu when  $\begin{bmatrix} \mathsf{F5} \\ \end{bmatrix}$  is pressed is:

**1. Decay Plot**

On the other hand, if the user is viewing CR data and  $\boxed{\phantom{0}F5}$  is pressed, the following menu appears:

#### **1. CP Plot**

There are three types of plots for option 1, depending upon the data:

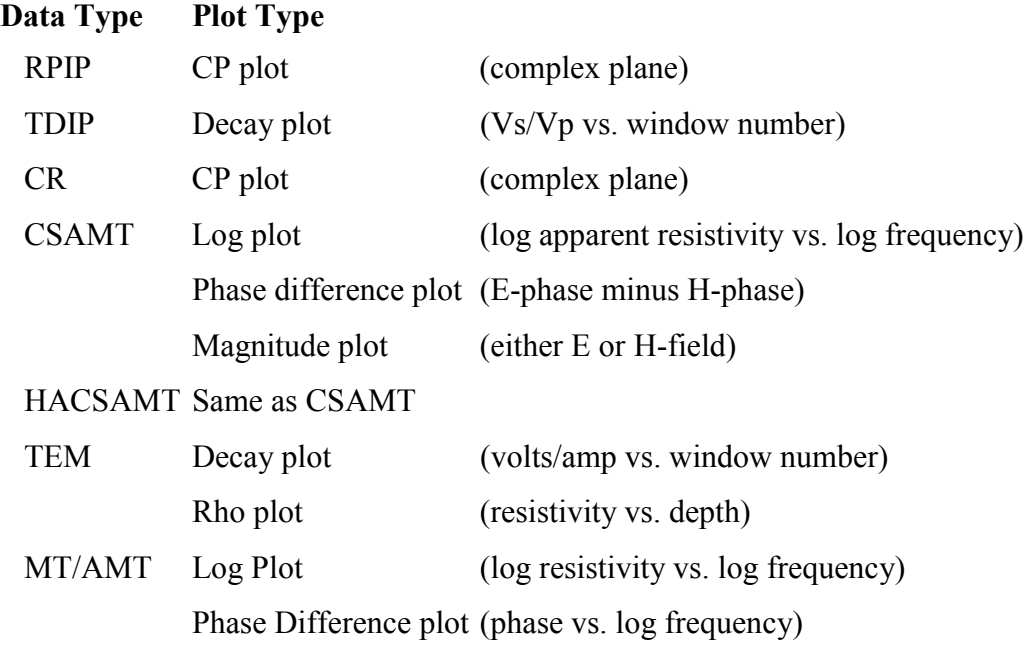

For each plot type the user is asked to input a starting block number for the data. This number is the first block in the range of data that is to be used for the requested plot. The user is not asked to enter an ending block since this number is fixed to the block number that was being viewed when the plot option was invoked. The ending block number is the number of the block the user

is viewing when he originally presses the key.

F5

The GDP-32 $^{\text{II}}$  assumes that there are valid data blocks in the range of blocks requested (excluding header blocks). If there is data within this range of a different type than the type of data in the ending block, the plot program will skip the non-conforming blocks. However, the GDP cannot recognize a block corrupted due to a system failure (e.g. a block partially written), and will generate an error message.

A skip flag has been implemented to plot around corrupted data blocks or blocks of the wrong

type. By pressing  $\begin{bmatrix} \mathsf{F6} \\ \mathsf{a} \end{bmatrix}$  an "**x**" is placed between the data version number and the date in the header for the block being viewed. This flag is recognized by the plot routines and flagged data

will be not be included when plotting multiple blocks. Repeated pressing of  $\begin{bmatrix} F6 \\ W1 \end{bmatrix}$  will remove and replace the "**x**".

After selecting a range of data blocks to display, the user is asked which channel to use for the plot. After the user selects a channel, the system checks the blocks in the range requested to make sure that at least one or more blocks (depending upon the data type) have the channel number requested for the plot. If this is not the case, an error message will be displayed (see **Section 14.4. ERROR MESSAGES**).

If the user selects **CHANNEL ZERO (ALL CHANNELS)**, the program will plot all the channels one at a time, for which there is legal data. An error message will be displayed for channels containing insufficient or illegal data.

After the plot window is completely drawn, pressing any key continues program operation. If only one channel is selected and no errors are found, the user is returned to the **FIELDATA** 

cache. If all channels are selected, data for the next channel is plotted. Pressing  $\Box$  Escape will terminate plotting and return to the data view mode.

**STOP AVG** 

Function Key operation is identical to other programs: **Escape** backs up one menu and exits the **DATA** mode of operation.

**NOTE:** To make a screen plot of the data, attach an Epson compatible printer to the parallel

port and press  $\begin{bmatrix} \begin{matrix} F6 \end{matrix} \end{bmatrix}$ . The plot on the LCD will be printed.

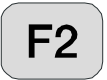

**STOP AVG** 

# **14.2 PLOT SUMMARY FOR DIFFERENT DATA TYPES**

### **TDIP**

Linear Decay Plot At least one block required Multiple blocks are averaged Error bars presented

#### **RPIP**

CP (complex plane) Plot At least two different frequencies required One data point plotted for each different frequency Multiple blocks are averaged No error bars

#### **CR**

CP (complex plane) Plot At least one block required Five data points (harmonics) plotted for each different frequency Multiple blocks are averaged No error bars

#### **CSAMT**

Log Resistivity vs. Log Frequency Plot Linear Phase vs. Log Frequency Plot Log Magnitude (E or H) vs Log Frequency Plot At least two different frequencies required One data point plotted for each different frequency Multiple blocks are averaged Error bars presented

#### **TEM**

Log Transient Decay vs Time Plot Log Late-time Resistivity vs Depth Plot At least one block required Multiple blocks are averaged Error bars presented

#### **MT/AMT**

Log Resistivity vs. Log Frequency Plot Linear Phase vs. Log Frequency Plot At least one band of data required One data point plotted for each different frequency Multiple blocks are averaged Error bars presented

# **14.3 EXAMPLES OF OPERATION**

**EXAMPLE 1:** The user is viewing TDIP data, block 513. This block has data for three channels. To plot data for this block for all three channels, one channel at a time, the user proceeds as follows:

```
Ending Block: 513
Enter Starting Block: 513
Enter Channel to Use: 0
```
After entering the starting block number and 0 to plot all channels, press  $\Box$  and data for

**CONTINUE** 

**CONTINUE** 

channel 1 will be plotted. Press  $\Box$  Enter and data for channel 2 will be plotted. Press

again and data for channel 3 will be plotted. If you press  $\Box$  one more time, the program will search for more valid data to plot. Finding none, it will display an error message. Press **CONTINUE** 

**CONTINUE** 

CONTINUE

 $E<sub>inter</sub>$  again and the user will return to the data view mode.

**CONTINUE** 

**EXAMPLE 2:** The user is viewing the last 50 blocks of CSAMT data (block 316 through 365). Data for apparent resistivity plot is in channel 1.

**Ending Block: 365 Enter Starting Block: 316 Enter Channel to use: 1**

Enter the starting block number and channel number. Then press  $\Box$  and the log-log data

CONTINUE

for channel 1 will be plotted. Press  $\Box$  one more time and the user will return to the data view mode.

**EXAMPLE 3:** Suppose in the above example the user was gathering CSAMT data with six Efields (channels 1 through 6) and one H-field (channel 7):

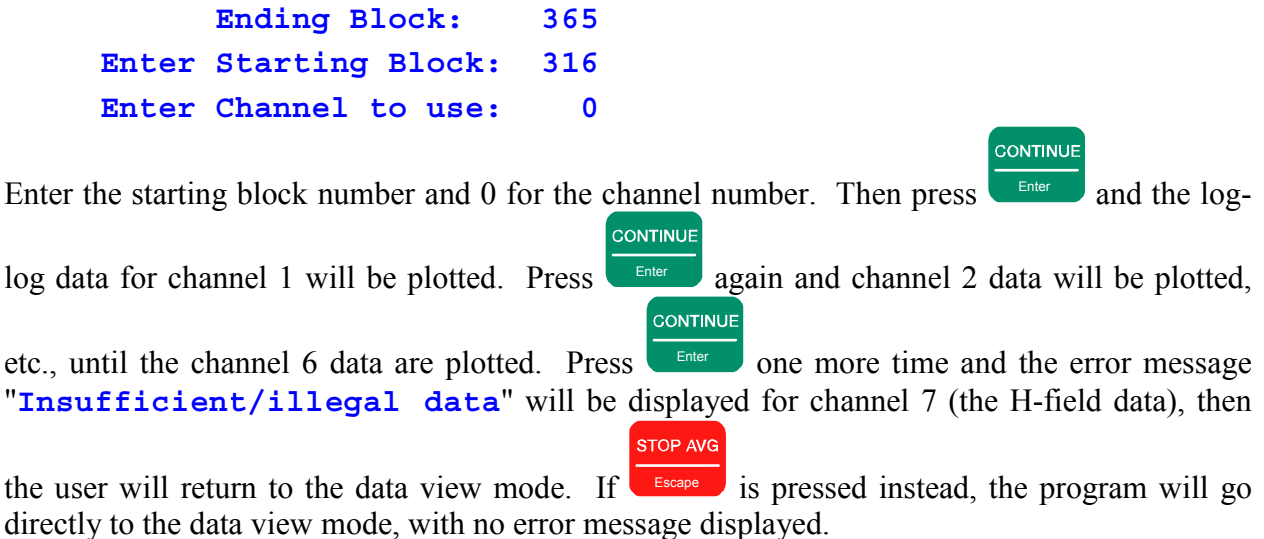

 *Section 14, Page 5 May 2002* 

# **14.4 ERROR MESSAGES**

### "**Error in LOG data**"

There are negative values for either frequency or resistivity for CSAMT, TDCSMT and AMT only. It is difficult to get a negative frequency value, but the check is there. For TEM we take the absolute value of the decay value.

## "**Zero range in data**"

Applies to all programs. There are at least two data points available, but maximum  $X$ minimum  $X = 0$ , or maximum Y - minimum  $Y = 0$ .

#### "**Insufficient/illegal data**"

Applies to all programs. A minimum of two data points does not exist in the selected data blocks.

#### "**Data OK**"

Applies to all programs. No problems were found with the data.